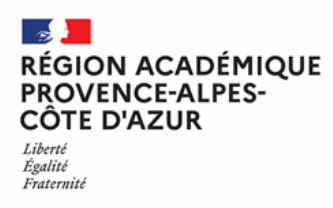

## **LE COMPTE PARCOURSUP**

## **De quoi s'agit-il ?**

Le **compte Parcoursup** donne accès à certaines fonctionnalités de la plateforme (liste de favoris, notification des JPO, création de dossier candidat). Il ne faut pas le confondre avec le **dossier candidat** qui permet de formuler des vœux pour l'accès en première année de l'enseignement supérieur.

Si un élève de première ou de seconde crée un **compte Parcoursup**, il peut, par exemple, enregistrer des favoris et conserver des notes personnelles sur les formations qui l'intéressent. Quand il sera en terminale, il pourra, depuis son compte Parcoursup, créer son **dossier Candidat** pour faire des vœux sur Parcoursup. Il retrouvera les favoris qu'il avait enregistrés quand il était en première ou en seconde.

## **Pas à pas pour créer un compte Parcoursup**

- 1. Rendez-vous sur le site parcoursup.gouv.fr
- 2. Cliquez sur *Me connecter* en haut à droite de la page d'accueil

3. Vous êtes redirigé vers la page : Que voulez-vous faire ? Choisissez *Je souhaite créer ou accéder à mon dossier candidat*

4. Renseigner une adresse mail valide et pérenne (vous serez amené à la réutiliser l'année prochaine si vous voulez vous créer un dossier candidat et récupérer votre liste de favoris)

5. Définissez un mot de passe

6. Validez votre adresse mail grâce au code de 7 lettres majuscules reçu sur votre adresse mail.

7. Votre compte est créé, vous pouvez vous connecter. Vous devez prendre connaissance des règles du parcours d'admission dans l'enseignement supérieur et vous engager à les respecter. Pour cela, indiquez que vous avez lu chaque information en cochant les cases à la fin et en signant électroniquement la charte de l'usager de Parcoursup. Une fois la charte signée, vous êtes directement redirigé vers la page de création de dossier candidat. **Si vous n'êtes pas concerné par les candidatures en première année de l'enseignement supérieur** (élève de 1ere ou 2nde, enseignant), **vous ne devez pas créer de dossier candidat.** Vous devez cliquer sur « Calendrier 2024 » ou « FAQ et ressources » du menu principal. Vous aurez alors accès à l'ensemble des ressources de la plateforme et à la « Carte des formations » (moteur de recherche des formations) dans laquelle vous pourrez :

- Enregistrer une liste de favoris,
- Activer les notifications Journées portes Ouvertes pour les formations mises en favori
- Comparer des formations entre elles.